# **Using OverDrive with the iPad, iPhone and iPod Touch**

You can download EPUB eBooks and MP3 audiobooks directly to your Apple iOS devices using OverDrive Media Console®.

### **Getting Started**

- 1. If you don't already have an Adobe ID, you'll need to create one (it's free). Go to [http://](http://www.adobe.com/membership) [www.adobe.com/membership](http://www.adobe.com/membership) to set one up.
- 2. Go to the App Store on your device to install the OverDrive Media Console<sup>®</sup> app. It's also available on OverDrive's website at: [http://](http://www.overdrive.com/software/omc/) [www.overdrive.com/software/omc/.](http://www.overdrive.com/software/omc/) After you install the app you'll be prompted to authorize the device with your Adobe ID.

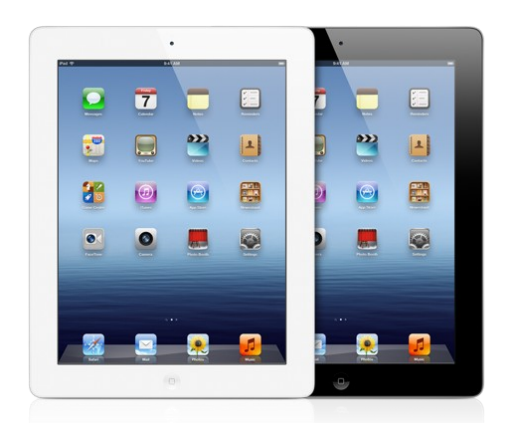

#### **Browsing and Downloading eBooks**

- 1. Open the app and select **Get Books**, and then select **Add a Library**.
- 2. Enter *Calgary* and select Calgary Public Library, or any of our branches.
- 3. Calgary Public Library's OverDrive site will open. **Browse** the eBooks and audiobooks or search specifically for the item you wish to borrow using the **Search** button. Whether you're browsing or searching, you can place a checkmark in the **Available Now** box to limit your results to items that are available for checkout now.
- 4. When you find the item you want, select **Add to Cart**. (If the item is not available, select **Request a Hold** and you will receive an email with a link to download the item when a copy becomes available).
- 5. Another page called **My E-Book Cart** will open. If you want to search for more titles, select **Continue Browsing**. If you are ready to check out, select **Proceed to Checkout**. Enter your library card number and your PIN. Choose your lending period (the default is 21 days) and select **Confirm Check Out**.
- 6. Touch **Download** to download the item to your device. The item will now appear in the **Bookshelf** area of the OverDrive app.

#### **Returning eBooks**

- **1.** If you want to return your eBook or audiobook early, go to the **Bookshelf** screen to see your list of eBooks and touch **Edit.** Minus signs will appear beside each of your titles. Touch the minus sign beside the book you'd like to delete and touch **Return/Delete.**
- 2. Note: You are not required to return eBooks and audiobooks. They are automatically returned to the library once the loan period expires.

## **OverDrive Tips**

- Create your own reading list by using the "Add to Wishlist" feature.
- Some WMA audiobooks can be used on iOS devices, but they must first be downloaded to a Windows computer, due to publisher agreements.

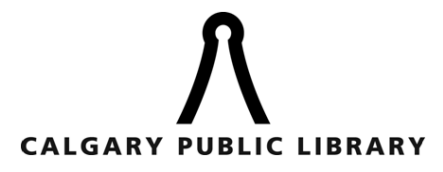